**Daha önce, DYS dışından gelen bir öğretmen dilekçesinin DYS Sistemine nasıl aktarıldığını öğrenmiştik. Aynı senaryodan hareketle, şimdi de, DYS Dışından gelen bir yazıya nasıl işlem yapıldığını, gereği için kime gönderildiğini, gereği için yazı hazırlama, onaya sunma ve onaylanan yazının DYS dışına nasıl gittiğini resimli olarak adım adım izleyeceğiz:**

## DYS dışından gelen evrakı karşılama ekranı

#### Resimde DYS Dışından gelen bir dilekçe görülmektedir.

Tarih ve Sayı almış olarak Okul Müdürünün DYS aktif iş ekranındaki görüntüsüdür.

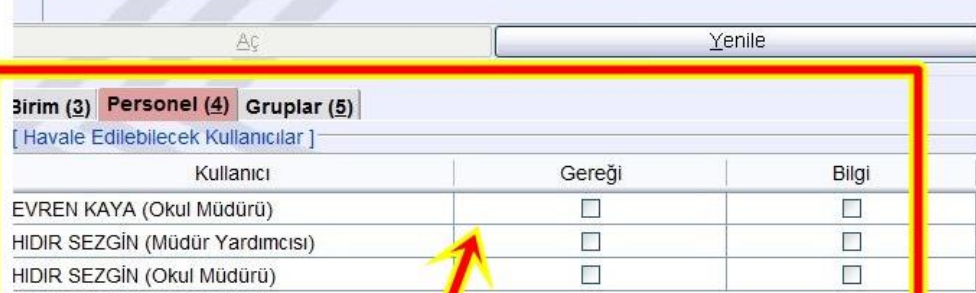

#### Gereği ve bilgi/için havale penceresi

Gereği için seçim yapılınca aktifleşecek buton

Kavdet/Dağı

Per Haval

**Tümun** 

**Úst Birime I.** 

lade

İsi Yönlendir

#### Dilekçenin görüntülendiği pencere

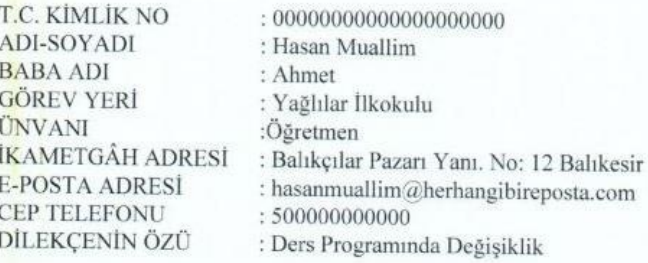

ngibireposta.com ğişiklik

YAĞLILAR İLKOKULU MÜDÜRLÜĞÜNE

Balıkesir Merkez'de ikamet etmekte olduğum için servisle gidiş-geliş yapmaktayım. Bu yüzden sabahları ilk derslere hazırlanmam zor olmakta, akşamları son derslere katılmak ise servisi kaçırmama neden olmaktadır.

Belirttiğim nedenlerden ötürü hafta içi ilk ve son derslerimin yerlerinin değiştirilmesini, yapılacak bir ders programı değişikliğinde, özel durumumun göz önünde tutularak değişikliklerin yapılmasını arz ederim.

Ek: İkametgah belgesi (1 savfa)

Dağıtıldığı Birimler Mail Gönder

### DYS dışından gelen evrakı karşılama ekranı

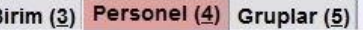

İşi Yönlendir

lade

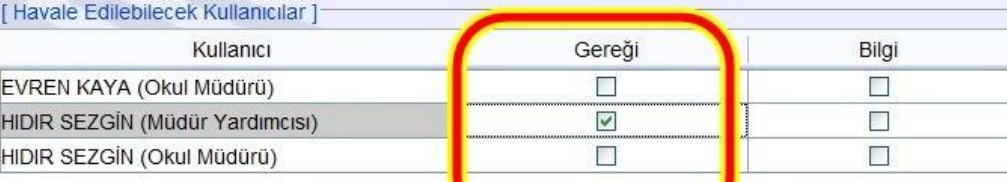

Yenile

T.C. KİMLİK NO **ADI-SOYADI BABA ADI GÖREV YERİ ÜNVANI İKAMETGÂH ADRESİ E-POSTA ADRESI CEP TELEFONU** DİLEKÇENİN ÖZÜ

 $: 000000000000000000000$ : Hasan Muallim : Ahmet : Yağlılar İlkokulu : $Ö$ ğretmen : Balıkçılar Pazarı Yanı, No; 12 Balıkesir : hasanmuallim@herhangibireposta.com  $: 500000000000$ : Ders Programında Değişiklik

#### YAĞLILAR İLKOKULU MÜDÜRLÜĞÜNE

Balıkesir Merkez'de ikamet etmekte olduğum için servisle gidiş-geliş yapmaktayım. Bu yüzden sabahları ilk derslere hazırlanmam zor olmakta, akşamları son derslere katılmak ise servisi kaçırmama neden olmaktadır.

Belirttiğim nedenlerden ötürü hafta içi ilk ve son derslerimin yerlerinin değiştirilmesini, yapılacak bir ders programı değişikliğinde, özel durumumun göz önünde tutularak değişikliklerin yapılmasını arz ederim.

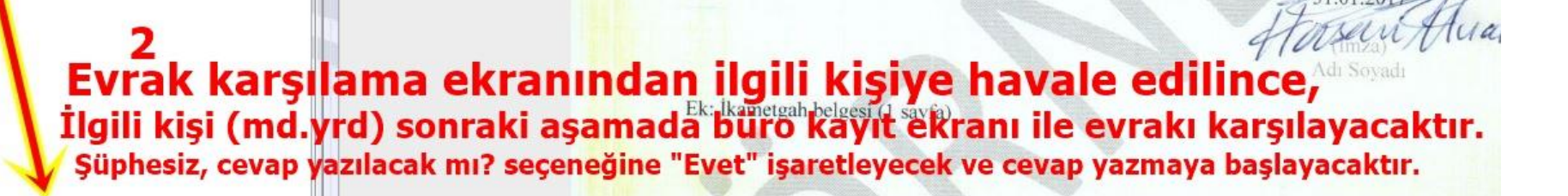

Tümünü Seç

Ust Birime I. Kaydet/Dağıt Per. Havale Mail Gönder Dağıtıldığı Birimler

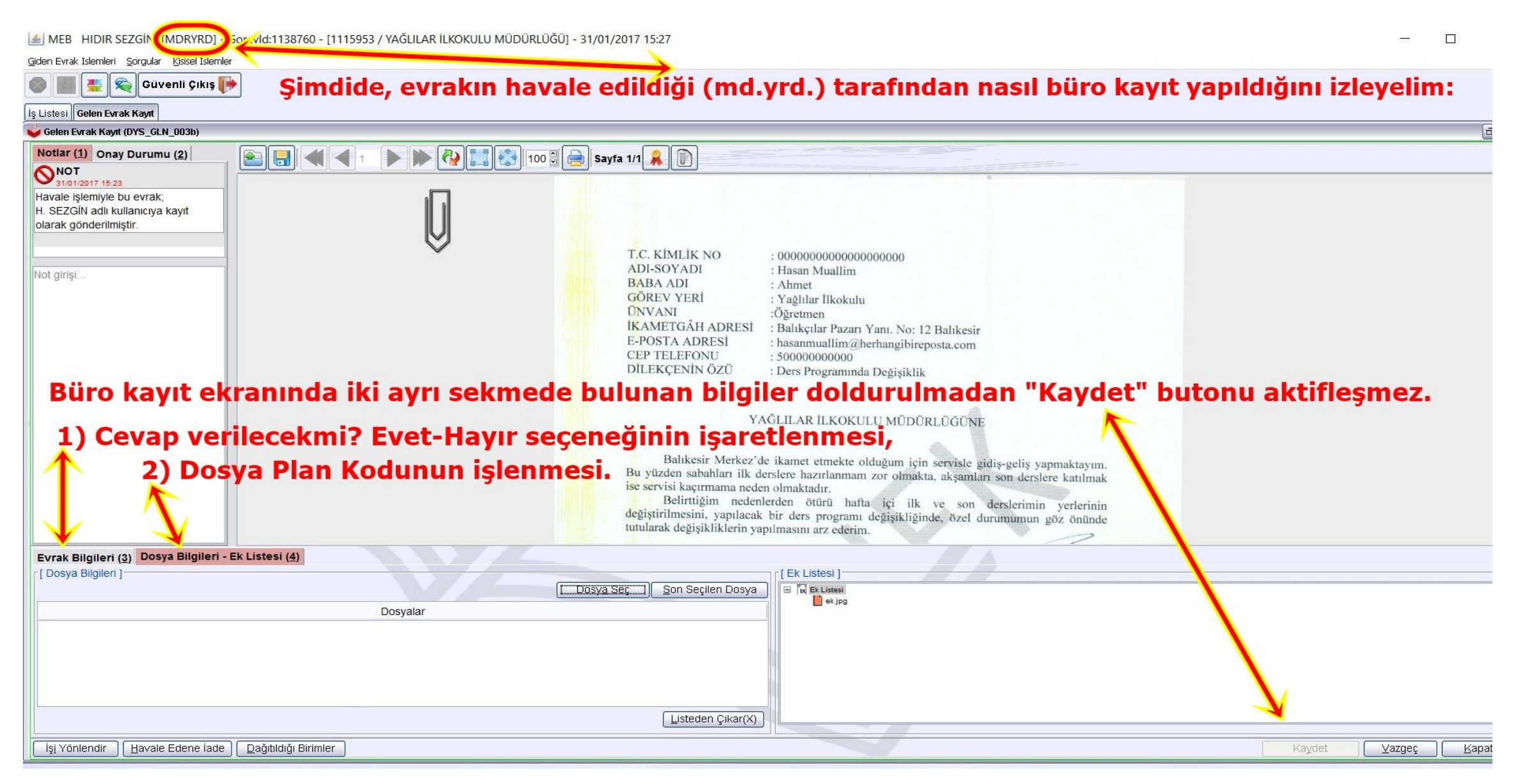

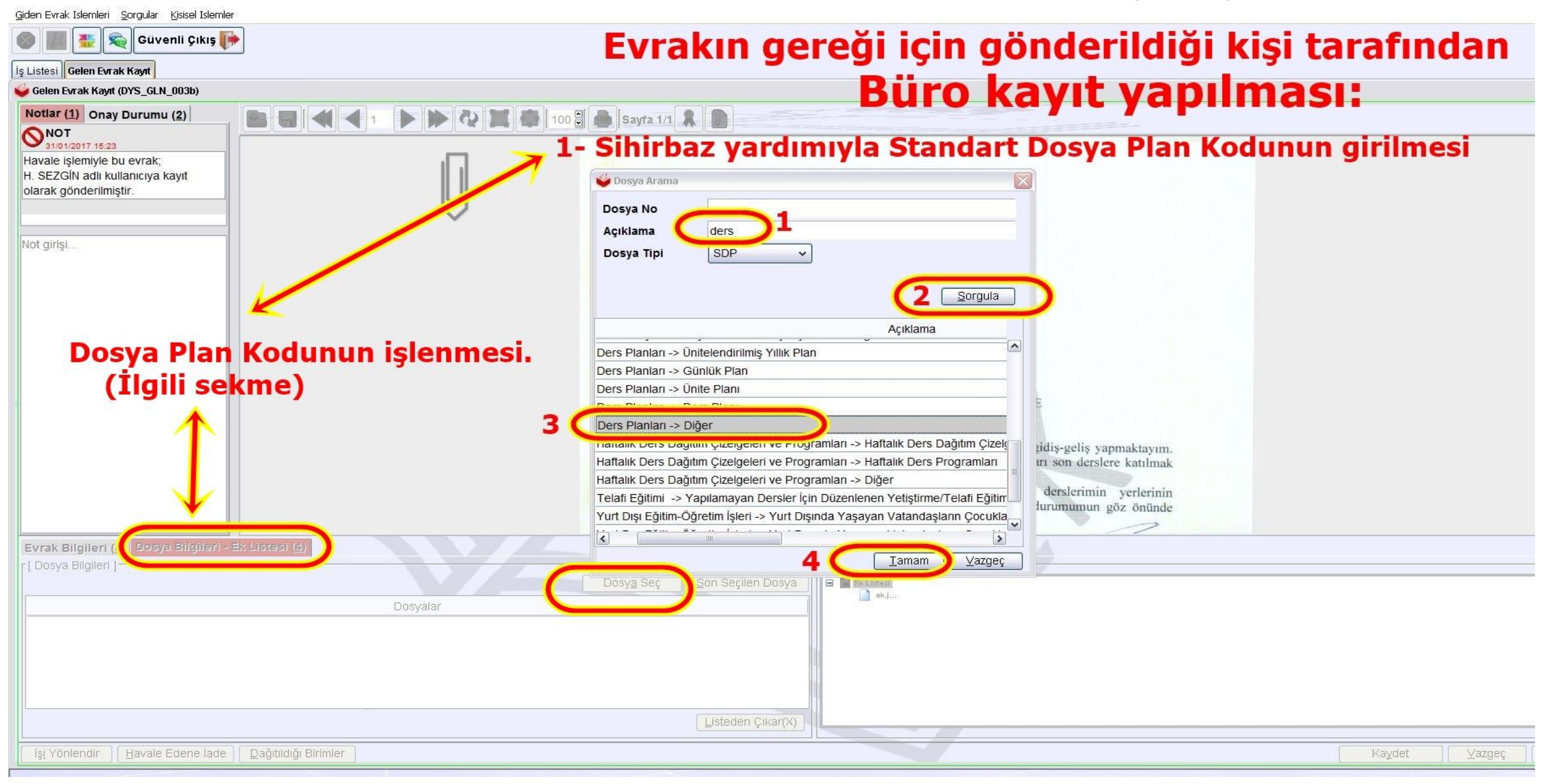

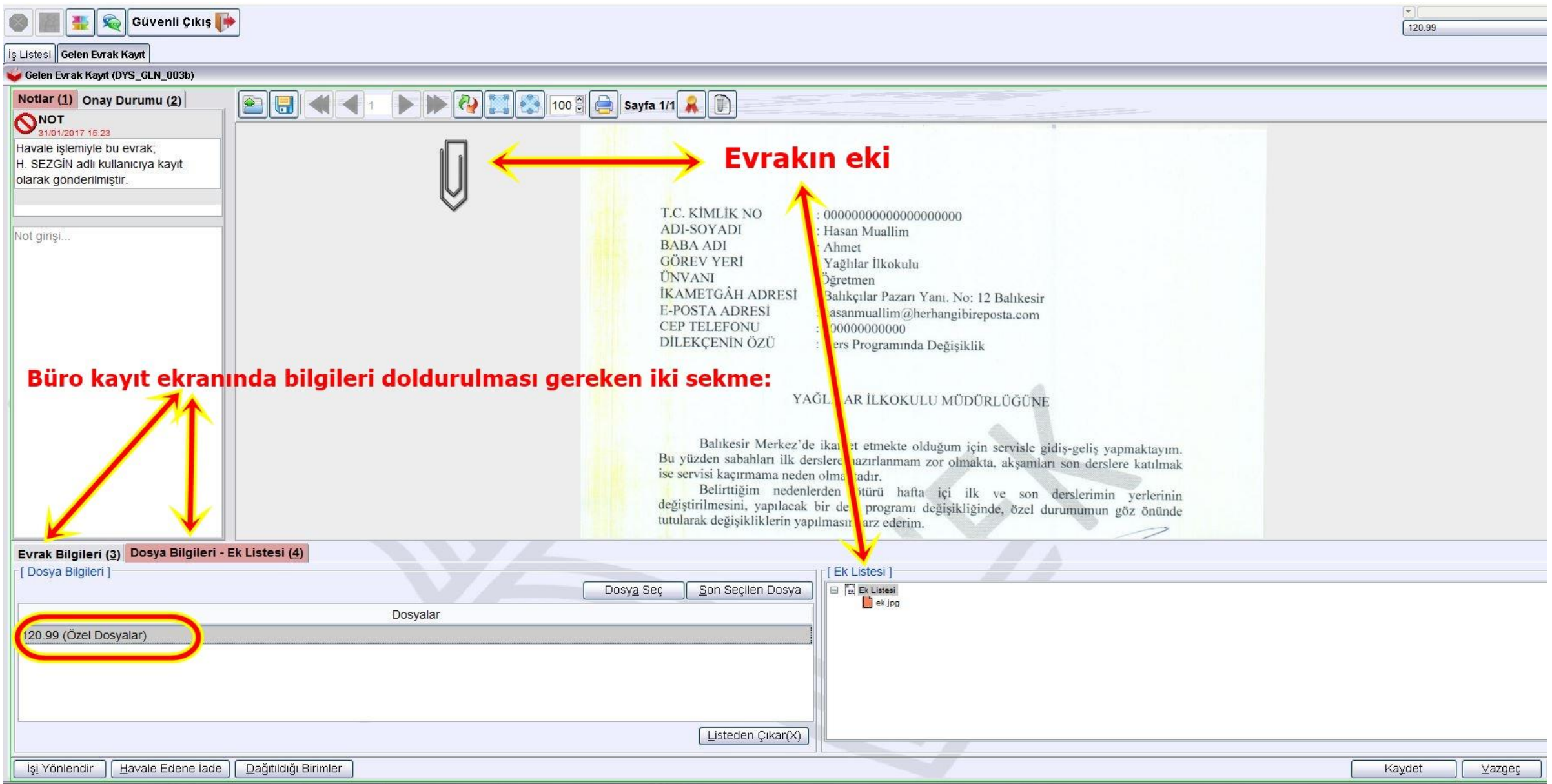

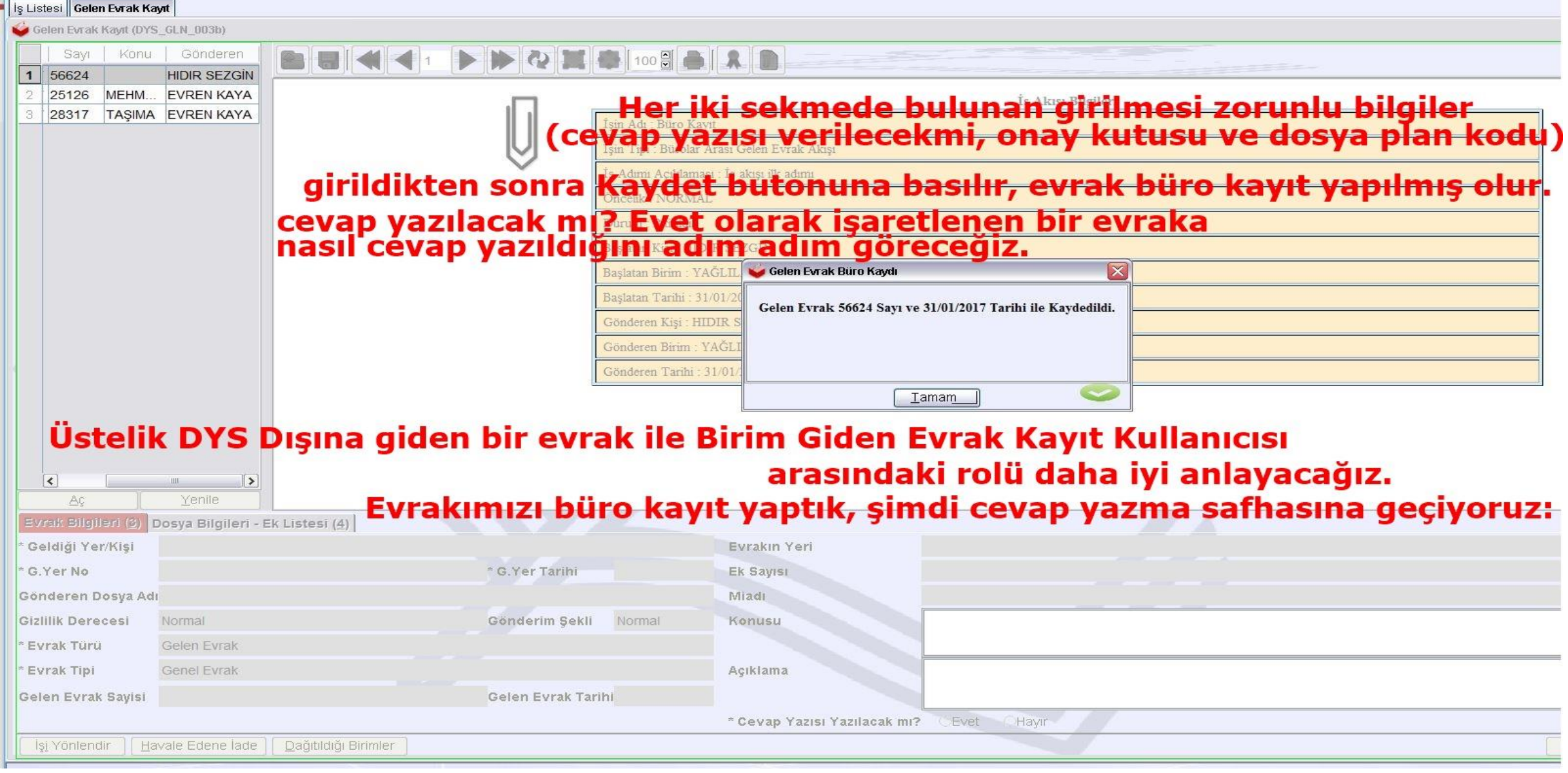

## **Evraka cevap hazırlanması**

[C:\Program Files (x86)\Java\jre1.8.0\_101\isimsiz.UDF]

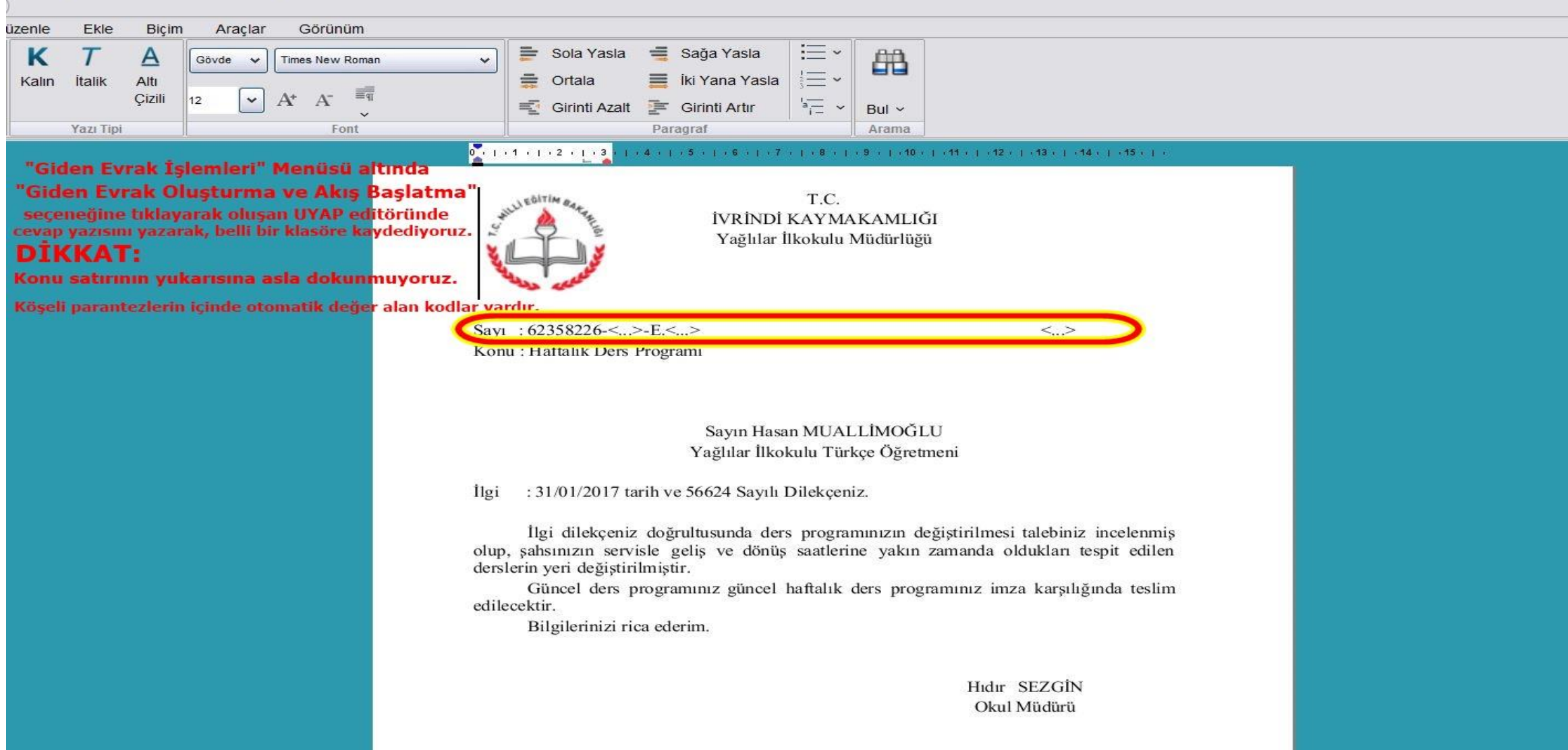

MEB HIDIR SEZGİN [MDRYRD] - Gorevid:1138760 - [1115953 / YAĞLILAR İLKOKULU MÜDÜRLÜĞÜ] - 31/01/2017 15:39

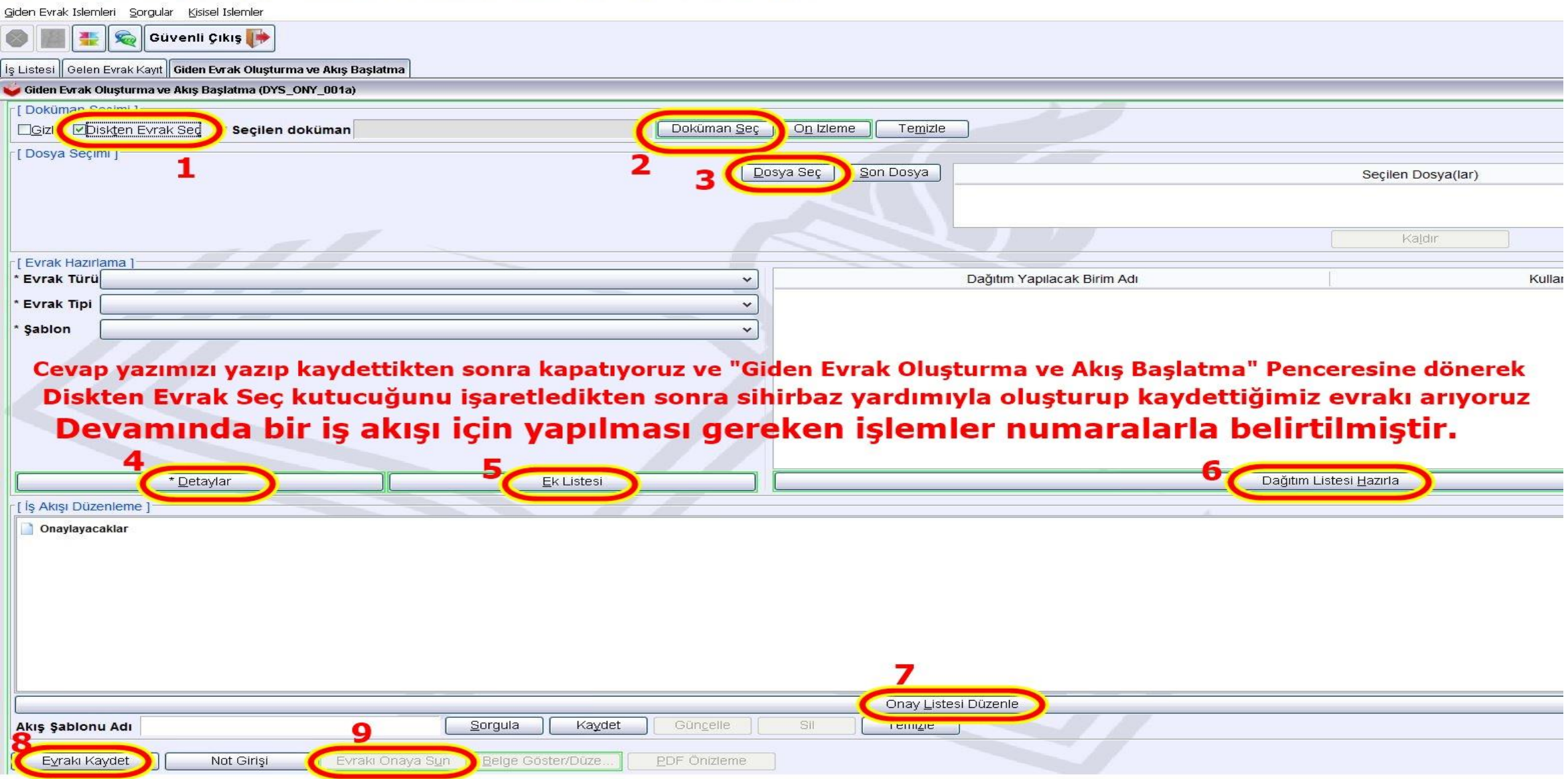

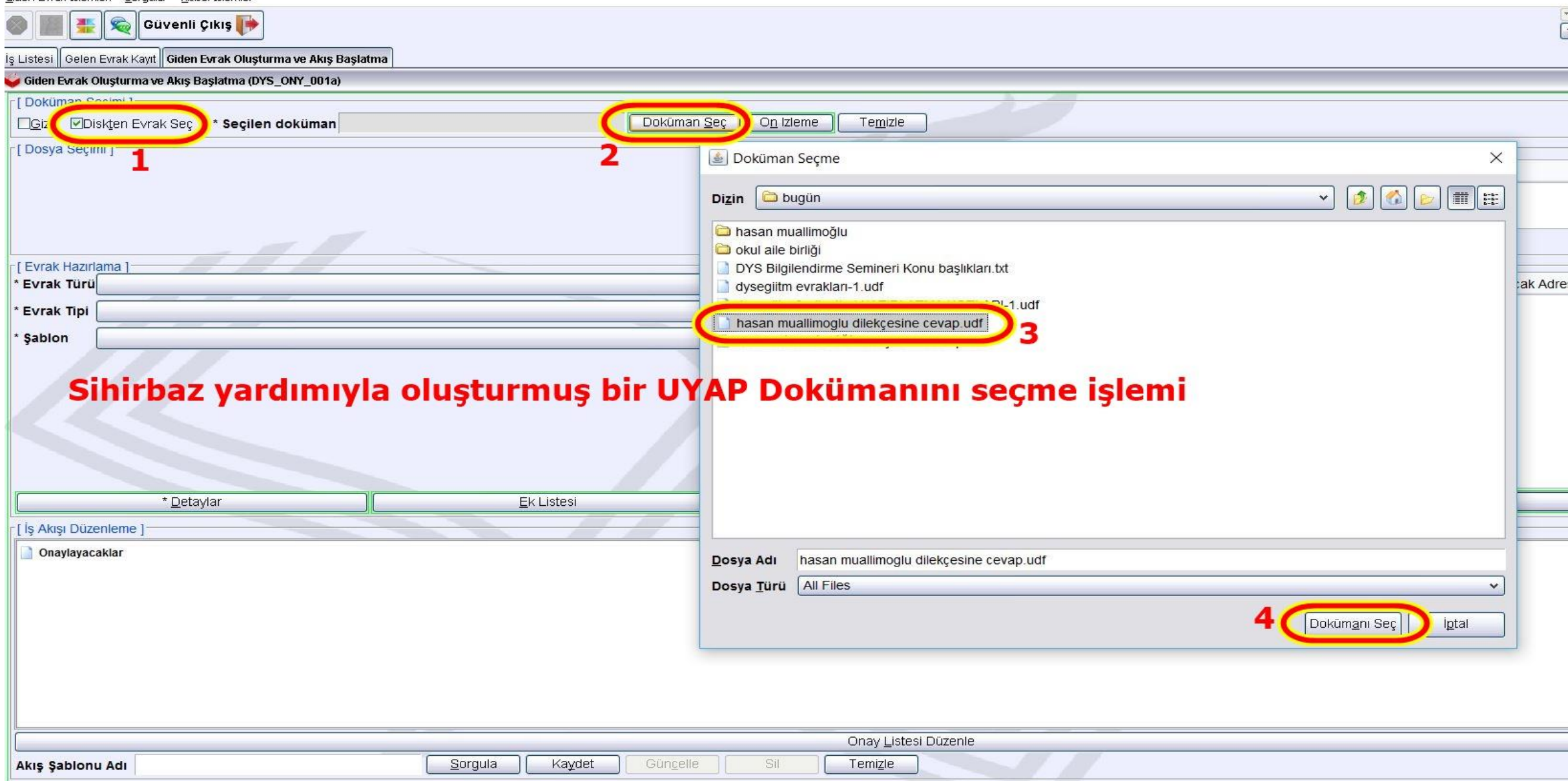

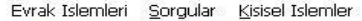

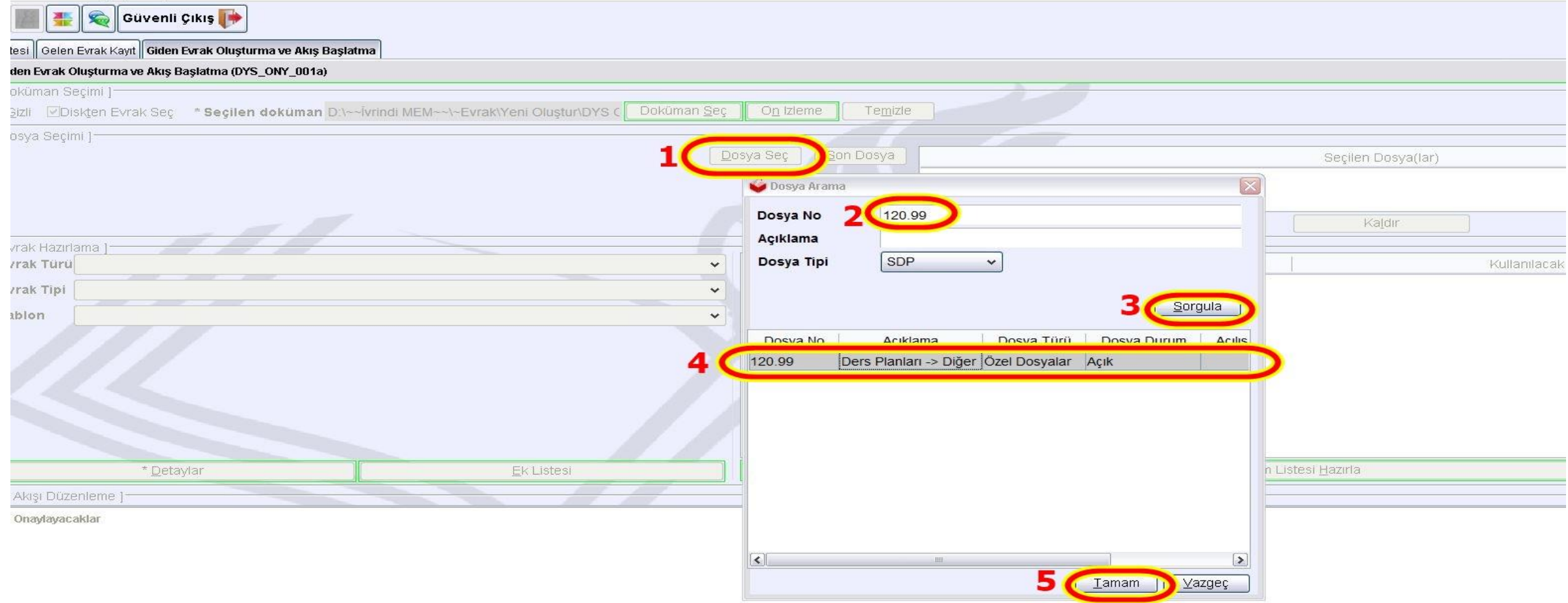

#### Sihirbaz yardımıyla Standart Dosya Planı Bilgisi girme işlemi.

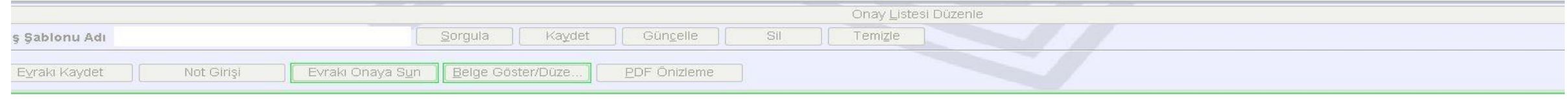

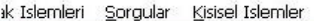

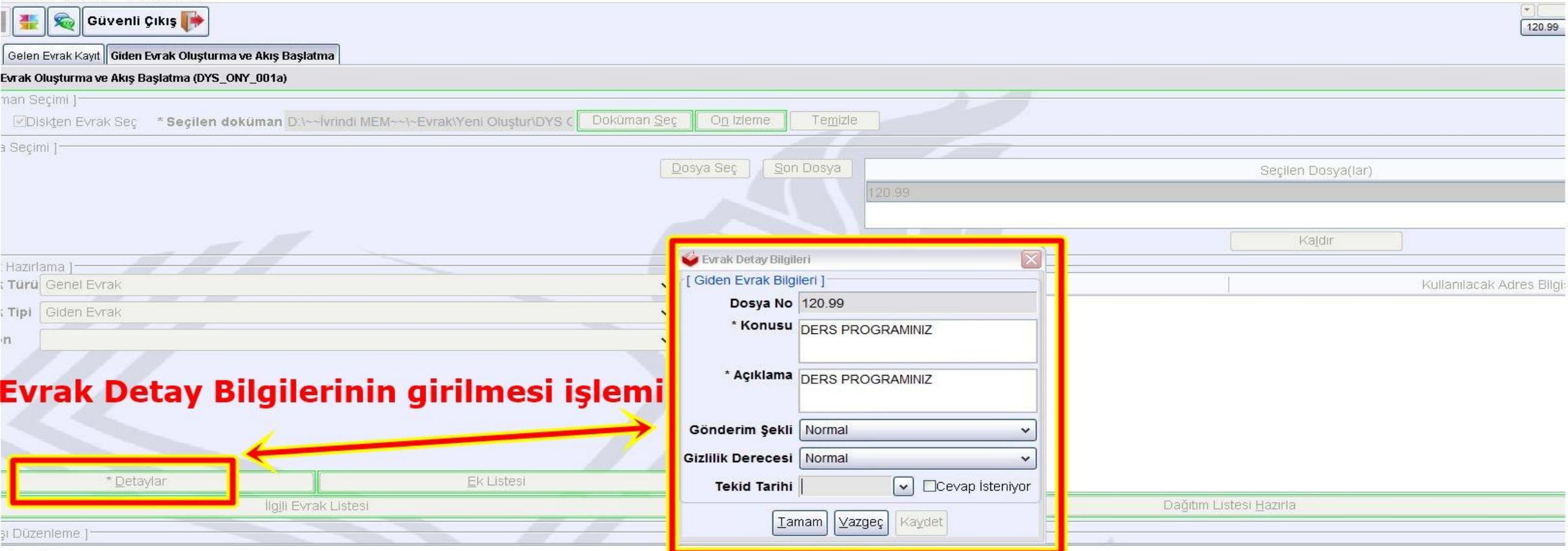

**Mayacaklar** 

Sistemde; UYAP Editörü üzerine yazılan bilgiler değil, bu ekrana yazılan bilgiler görüntülenir.

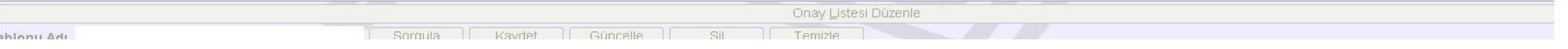

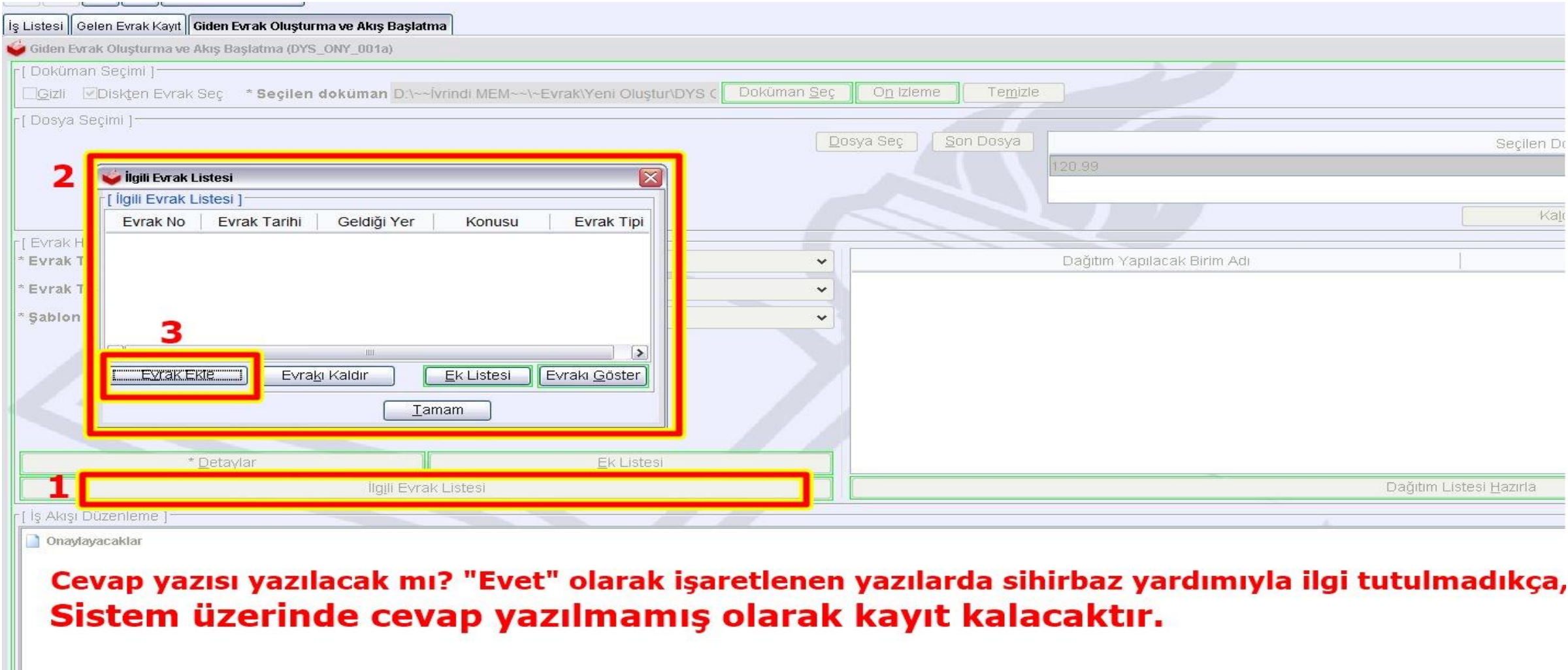

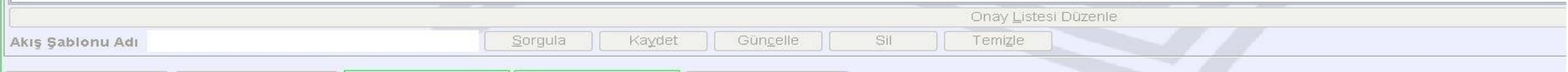

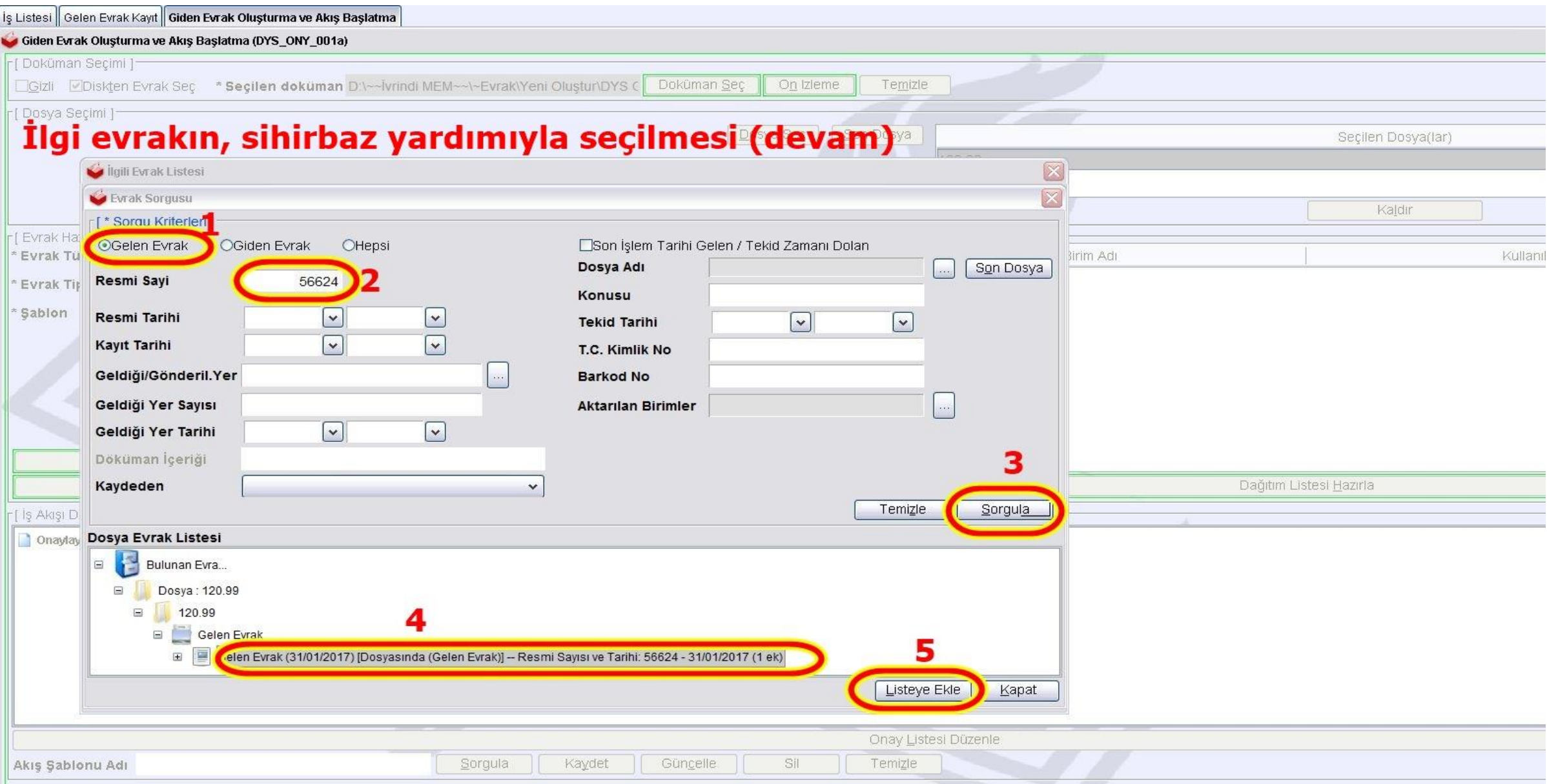

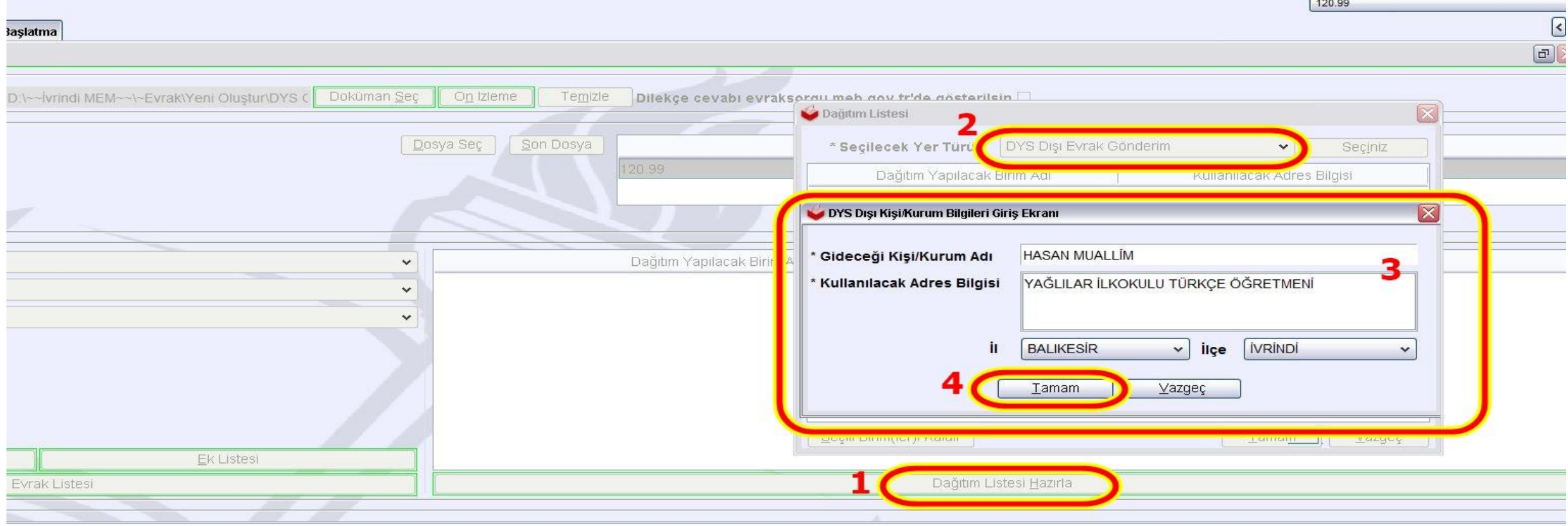

#### Dağıtım Listesinin düzenlenmesi

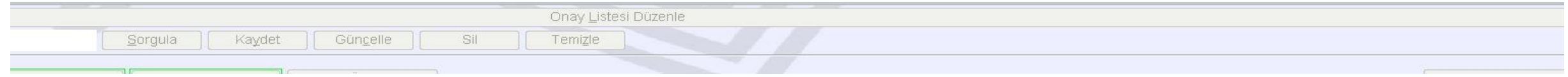

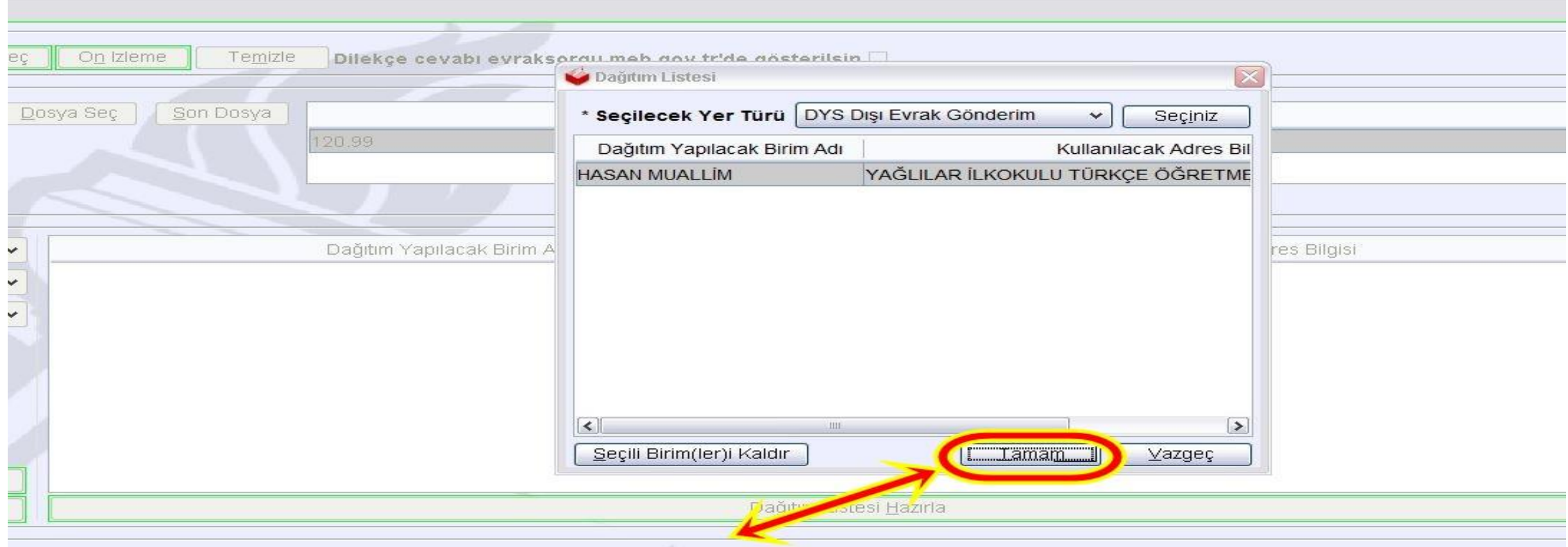

### DYS Dışı Evrak Gönderim bilgileri belirtilen şekilde girildikten sonra tekrar "Tamam" butonuna basarak teyit ediyoruz.

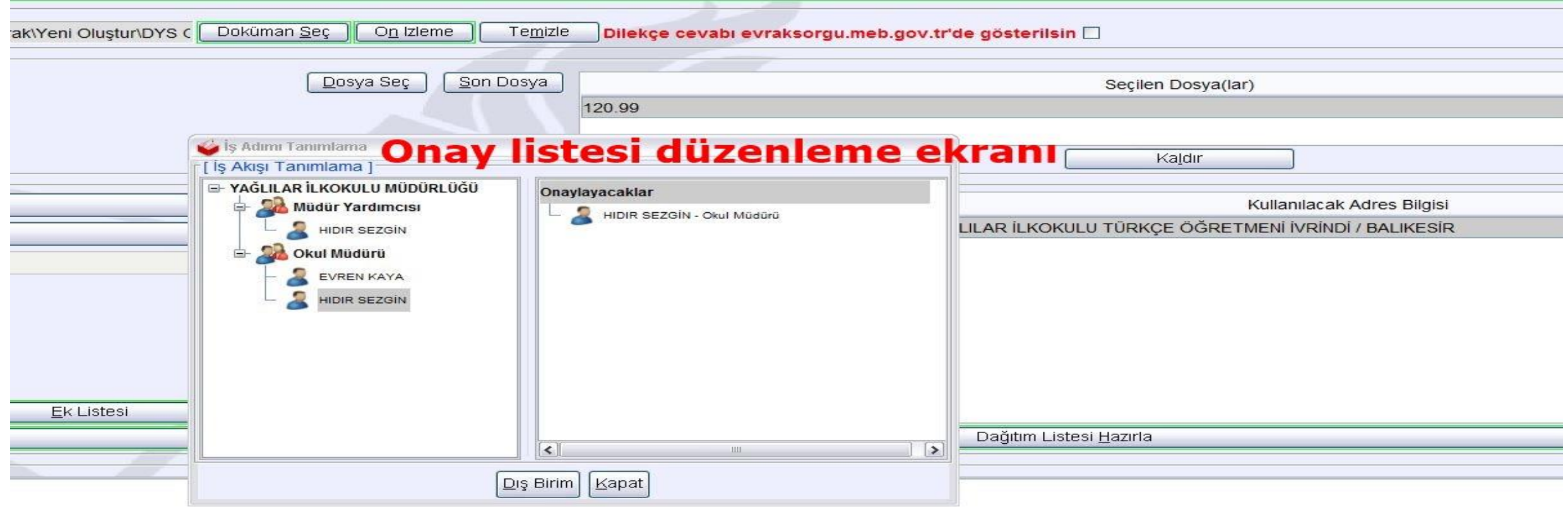

#### Sol taraftaki listeden sağa fare ile sürükleme yapılır.

Onay sıralamasına göre (ilk onaylayacak kişi en üstte olacak şekilde) seçim yapılır.

Kurum dışından birine onay vekaleti verilmiş ise Dış Birim butonuna basılarak ilgili kişi sihirbazla bulunur. Aynı şekilde Olur onaylarında İlçe MEM ve Kaymakam imza yetkilileri için yine Dış Birim Butonu kullanılır. Onay listesi tamamlandıktan sonra "Kapat" Butonuna basılarak onay ekranı kapatılır.

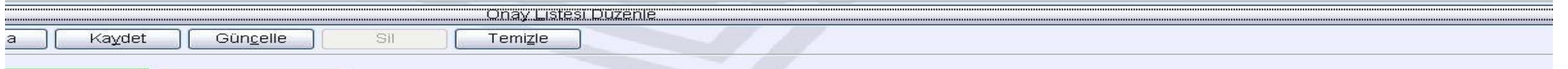

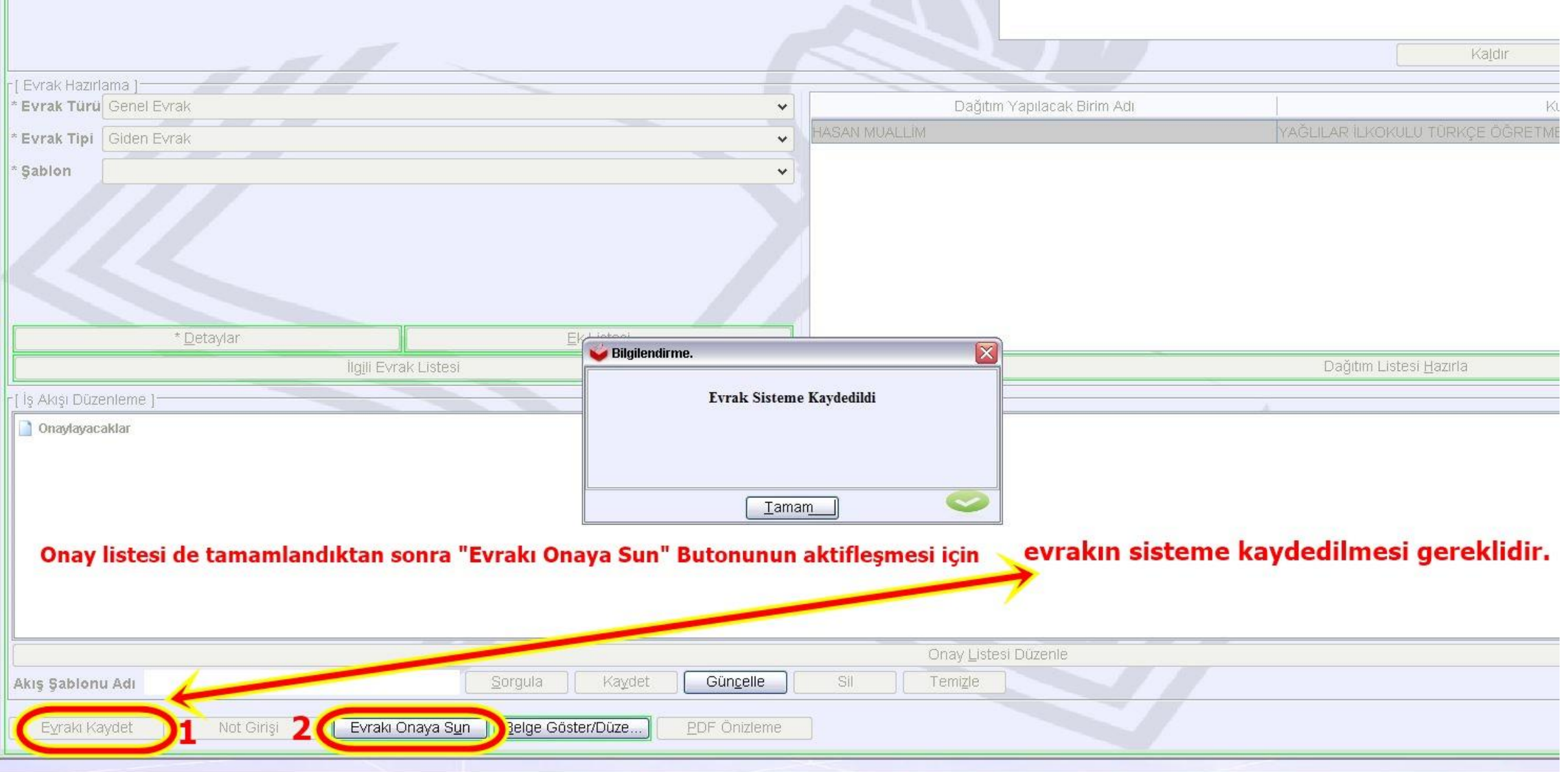

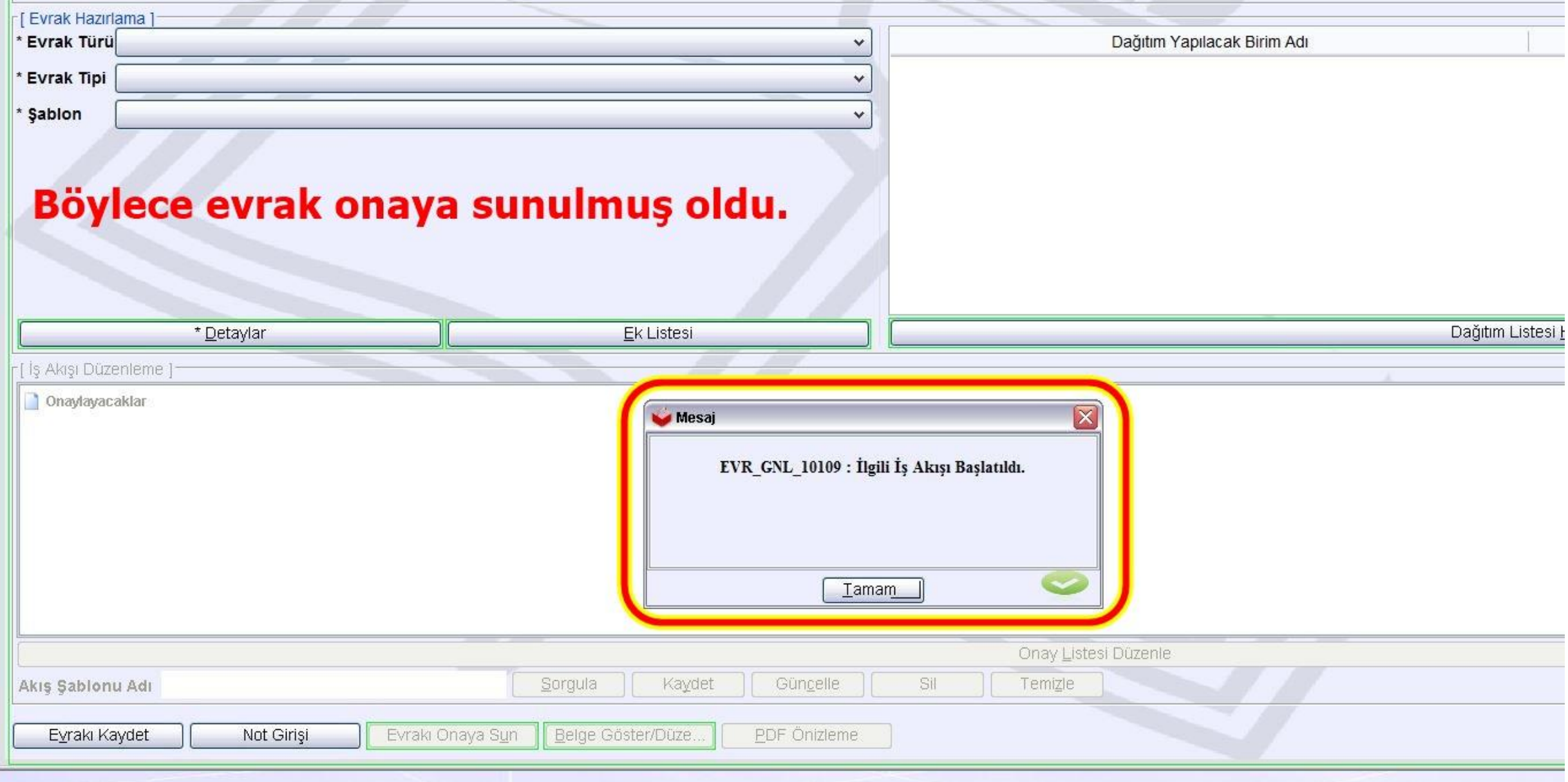

**Dağıtım Listesinde «DYS Dışı» olarak işaretlenen bir evrak; onaylandıktan sonra, önce evrakı oluşturan kişinin ekranında tarih ve sayı almış olarak görüntülenir. Evrakı oluşturan kişi «Evrakı Gönder» Butonuna bastığı anda evrak «BİRİM GİDEN EVRAK KAYIT KULLANICISI» Ekranına düşer, ancak aktif iş olarak dikkat çekmez. Birim Giden Evrak Kayıt Kullanıcısı, düzenli olarak işlemi tamamlanmamış evrakları sorgulamalıdır.**

**BİRİM GİDEN EVRAK KAYIT KULLANICISI EKRANI Örneklendirmek için oluşturduğumuz senaryoya dönelim: Müdür Yrd. tarafından hazırlanarak onaya sunulan ve dağıtım listesinde «DYS Dışı» olarak işaretlenen evrak, onaylandı. Müdür Yardımcısının ekranında onay tarihi ve sayısı almış olarak görüntülendi. Müdür Yrd. «Evrakı Gönder» Butonuna bastı, evrak aktif iş olmaktan çıktı. Doğal olarak Birim Giden Evrak Kayıt Kullanıcısının ekranına düştü. Şimdi Birim Giden Evrak Kayıt K. ekranını birlikte inceleyelim.**

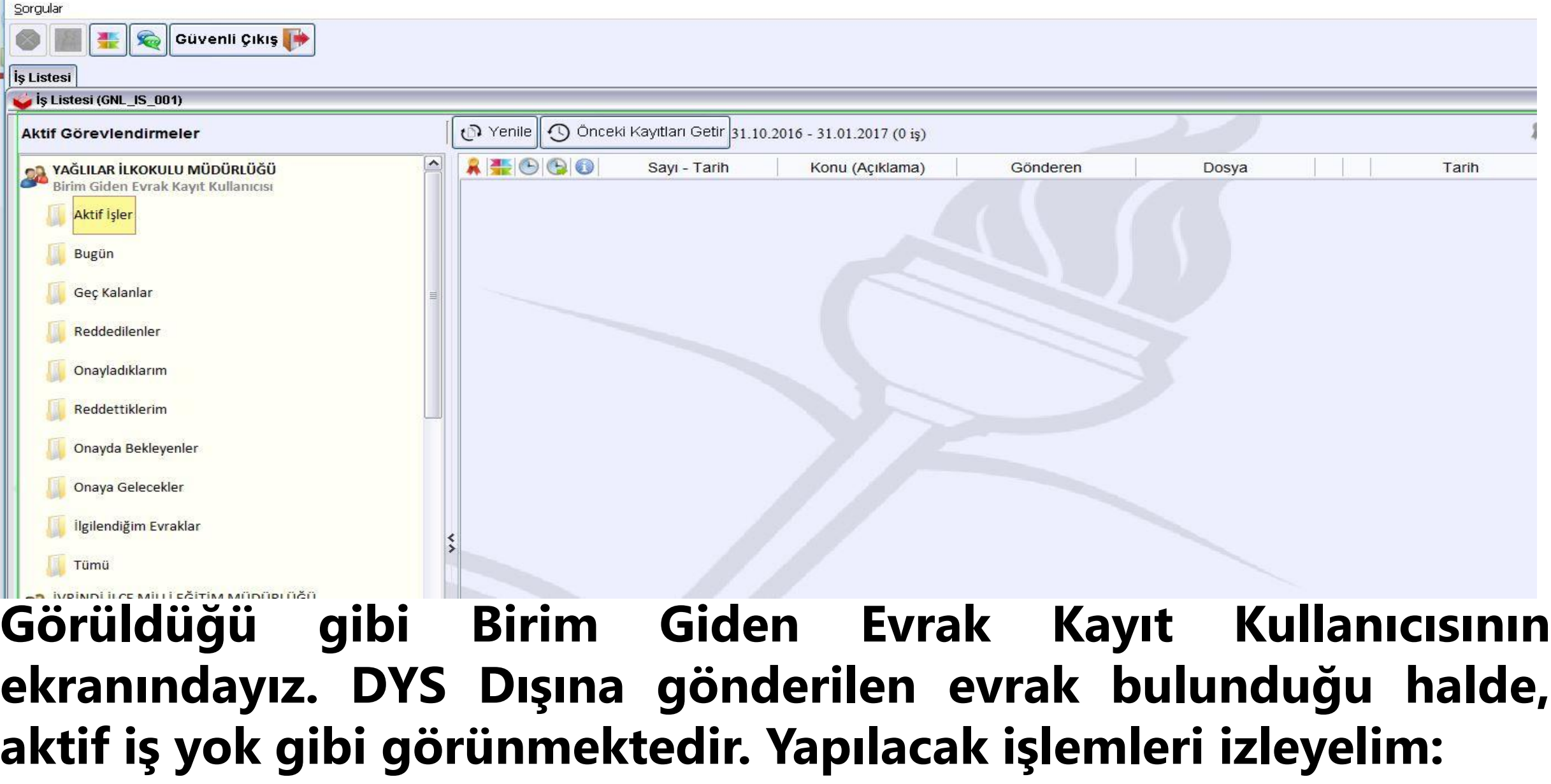

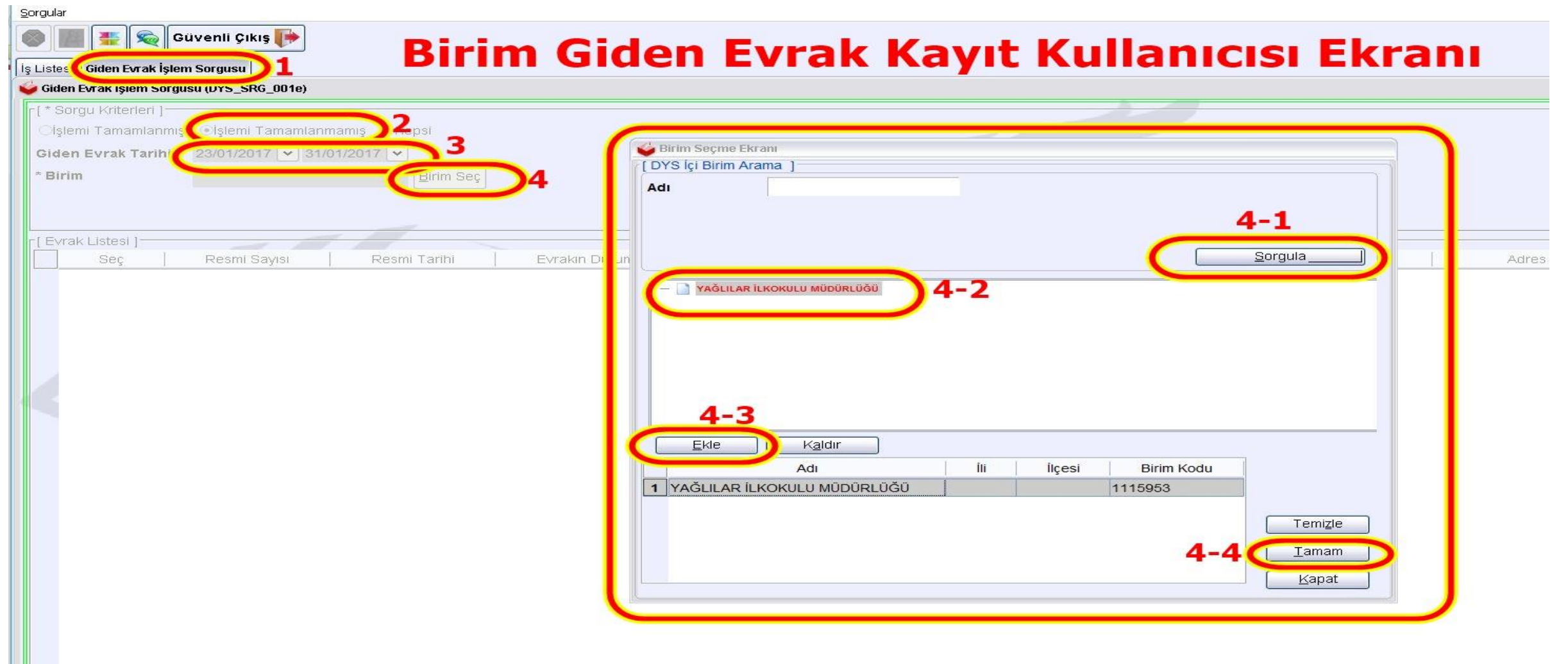

**Sorgular >> Giden Evrak İşlemleri ile sorgulama yapıyoruz.**

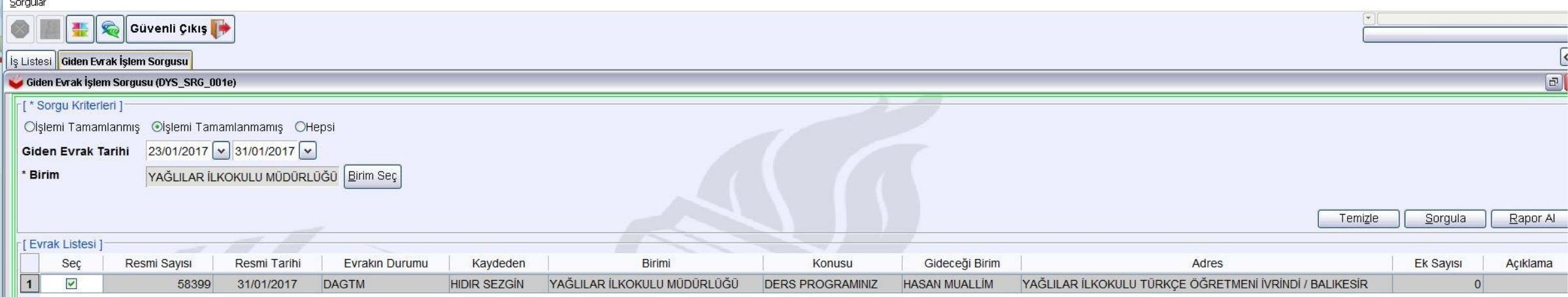

#### Kurumda kim tarafından yazılmış olursa olsun, DYS Dışı olarak dağıtımı işaretlenen evraklar,

Onaya sunulup, onay işlemi tamamlandıktan sonra önce sayı ve tarih almış olarak, işi hazırlayan kişinin önünde görüntülenirler. Evrakı hazırlayarak onaya sunan kişi onay almış DYS Dışı evrakı "Evrakı Gönder" butonuna basarak gönderdiği anda, evrak otomatik olarak "Birim Giden Evrak Kayıt Kullanıcısı"nın ekranına düşer, ancak sorgulanmadıkça görünmezler. Bu yüzden düzenli olarak "Birim Giden Evrak Kayıt Kullanıcısı" tarafından "İşlemi tamamlanmamış Evraklar" sorgulanmalıdır. Listelenen evraklar; Ön İzleme butonu yardımı ile görütülenerek çıktısı alınmalı, "Elektronik İmzalı Aslı İle Aynıdır" kaşesi basıldıktan sonra, İlgili kişi veya kurumlara teslim edilmeli, işlemi tamamlanan evraklar, "Listeden Çıkar" butonu ile listeden çıkarılmalıdır.

Detaylar

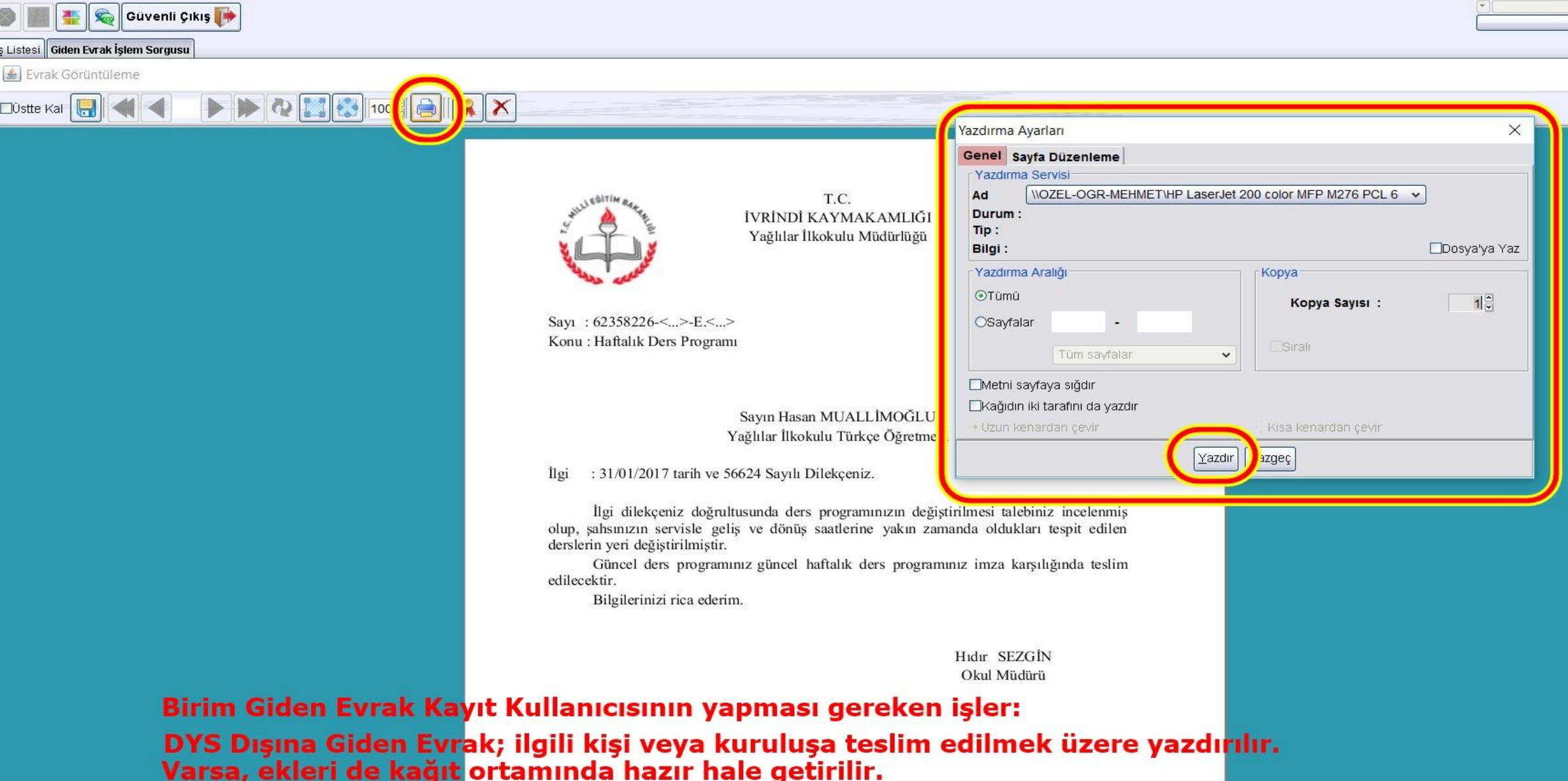

Konu: Haftalık Ders Programı

### BIRIM GIDEN EVRAK KAYIT KULLANICISI EKRANI

Sayın Hasan MUALLİMOĞLU Yağlılar İlkokulu Türkçe Öğretmeni

: 31/01/2017 tarih ve 56624 Sayılı Dilekçeniz. *ilgi* 

İlgi dilekçeniz doğrultusunda ders programınızın değiştirilmesi talebiniz incelenmiş olup, şahsınızın servisle geliş ve dönüş saatlerine yakın zamanda oldukları tespit edilen derslerin yeri değiştirilmiştir.

Güncel ders programınız güncel haftalık ders programınız imza karşılığında teslim edilecektir.

Bilgilerinizi rica ederim.

Hidir SEZGİN Okul Müdürü

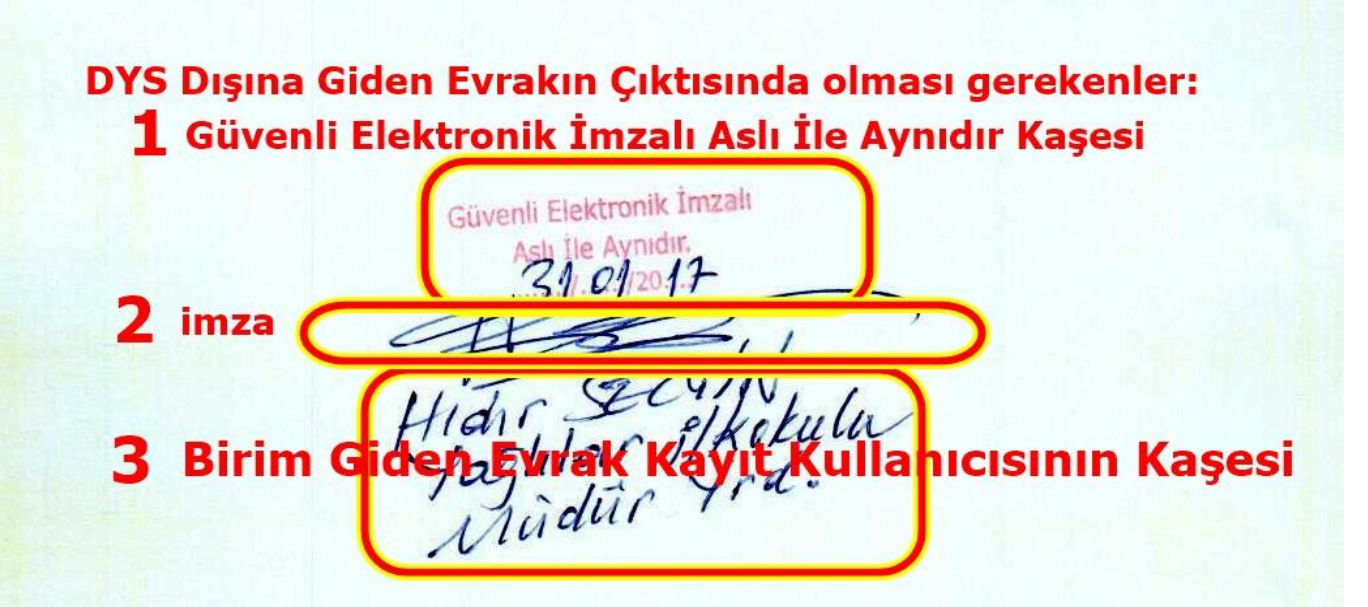

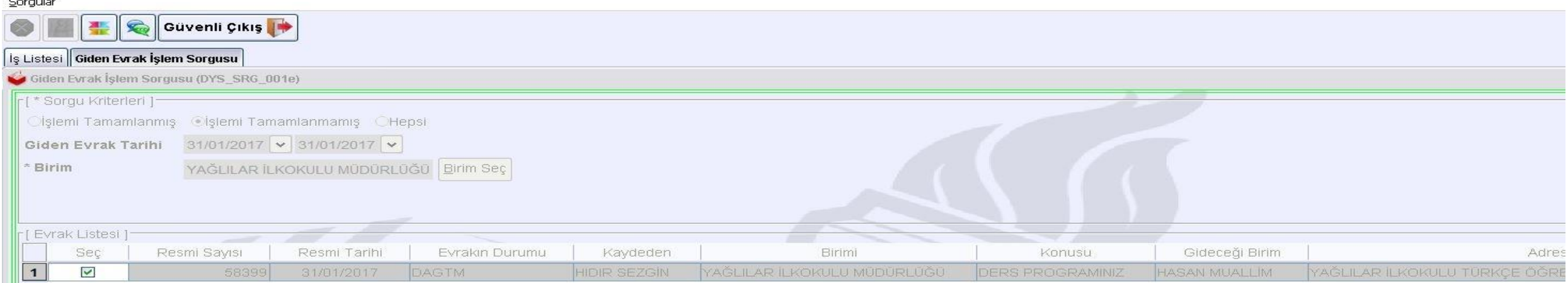

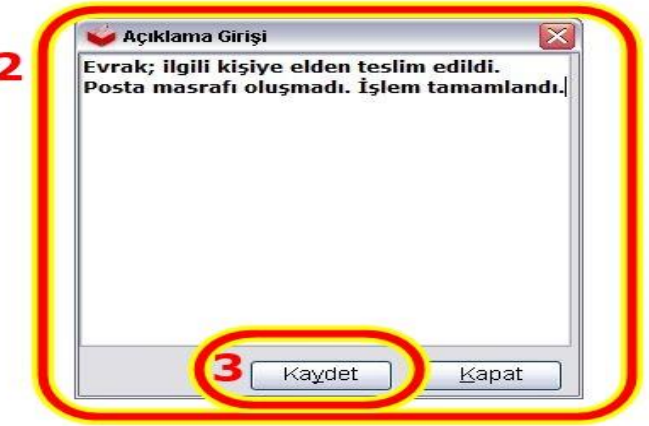

İşlemi tamamlanan (DYS Dışındaki alıcıya teslim edilen) evrak, "Listeden Çıkar" Butonuna basılarak listeden çıkarılır. Açıklama Girişi için açılan ekrana; evrakın nasıl teslim edildiği, ayrıntılı bir şekilde yazılır.

**DYS dışına giden evrakların; «Birim Giden Evrak Kayıt Kullanıcısı» tarafından İşlemi tamamlanmamış evrak sorgulamasını, gönderme/teslimat işlemini nasıl yapması gerektiğini ve Listeden işlemi tamamlanmış evrakları düşmenin yapılmasını öğrenmiş olduk. Bu arada onaya sunulan evrak bilgilerinin Akış Başlatma Ekranına girilmesini de öğrenmiş bulunduk.**

**DYS Sisteminin Okul ve Kurumlarımızda uygulanması sürecinde başarılar dilerim.**

### **Hıdır SEZGİN (İlçe MEBBİS ve DYS Yöneticisi)**